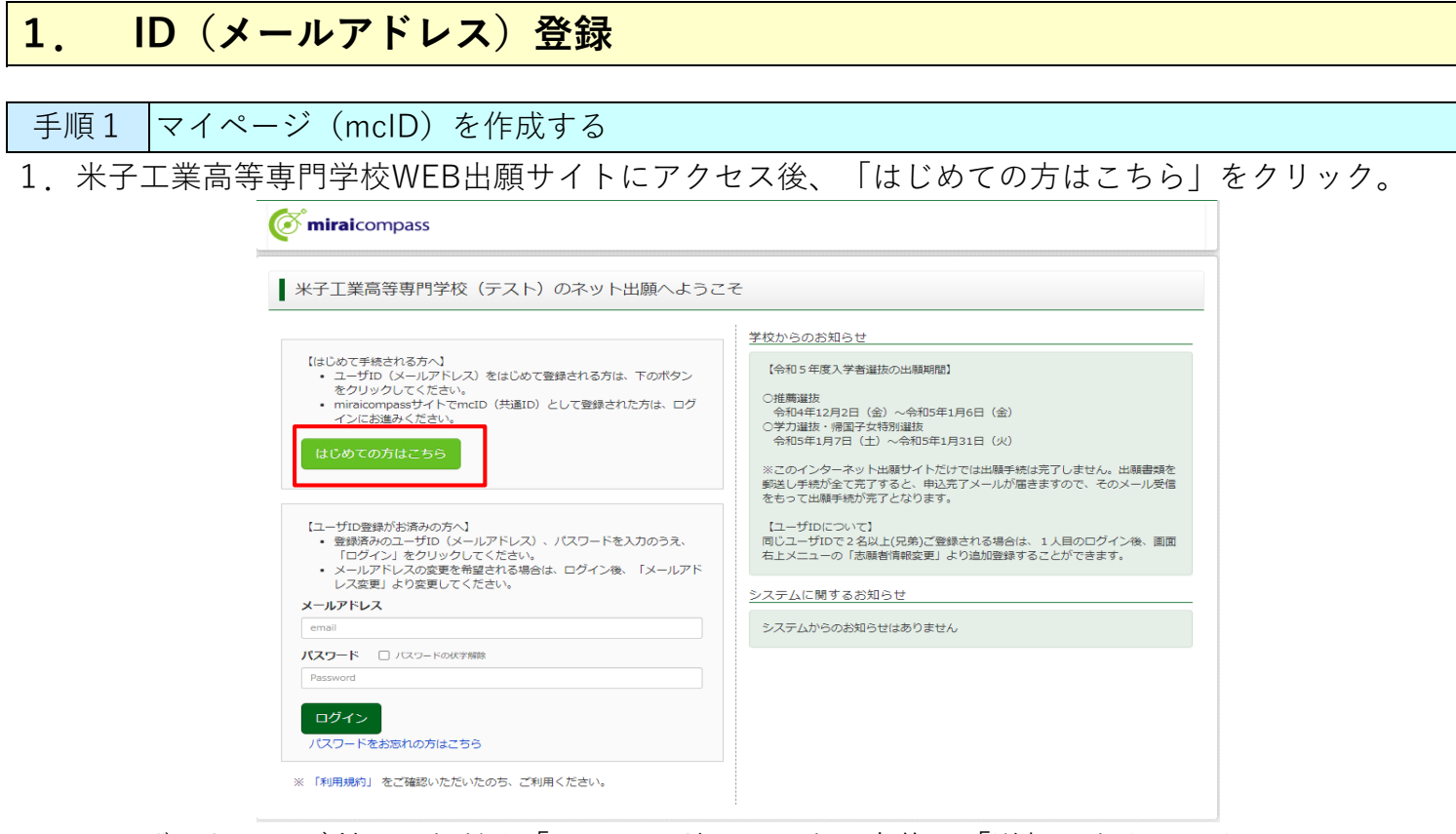

2.ユーザIDとしてご利用いただく「メールアドレス」を入力後に「送信」をクリック。 ※「@e-shiharai.net」からのEメールが受信できるように設定してください。 キャリアメール(Softbank、docomo、au)をご使用の方の設定方法については、

こちらに掲載してありますので、ご確認ください。

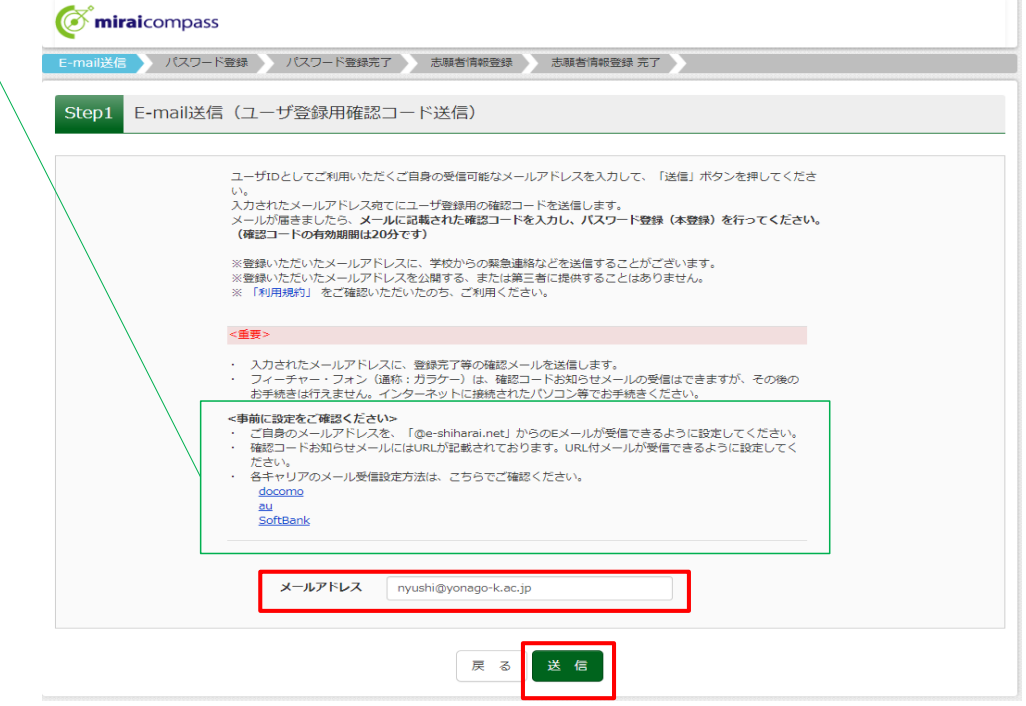

 こちらで登録いただくメールアドレスは、IDとして使用するほか、「登録完了、出願完了 のお知らせ」、「受験生へのお知らせ」を送信する際に使用いたします。

その他受験生への個別連絡、合否の通知には使用いたしません。

3.入力されたメールアドレス宛てにユーザ登録用の【確認コード】が届きます。

```
差出人 mirai-compass@e-shiharai.net <mirai-compass@e-shiharai.net>☆
 件名【インターネット出願】【米子工業高等専門学校(テスト)】ユーザ登録用確認コードのお知らせ
宛先 入試係 ★
```
<u>nyushi@yonago-k.ac.jp</u> 様

ユーザ登録用の確認コードをお知らせいたします。 引き続き、本登録のお手続きをお願いいたします。

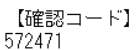

20分経過すると確認コードは無効になります。 <sub>この場合はお手数ですが、「はじめての方はこちら」からやり直してください。<br>その場合はお手数ですが、「はじめての方はこちら」からやり直してください。</sub>

登録は完了しておりませんのでご注意ください。<br>仮登録のままですと手続きを行うことはできません。

米子工業高等専門学校 (テスト) ID : <u>nyushi@yonago-k.ac.jp</u>

※本登録完了後、こちらからログインしてください。 https://regre.mirai-compass.net/usr/yngkosmh/common/login.jsf

このメールはシステムより自動的に送信されています。<br>こちらのメールにご返信いただいてもご連絡できませんので、 ご了承ください。 - スールにお心当たりのない場合は、お手数ですが以下までお問い合わせください。

(mirai-compass) ミライコンバスサポートセンター Tel: 0120-907-867 ※お問い合わせいただく際は、下記の「(学校コード)学校名」及び、「お名前」をお伝えください。 

4.メールに記載された【確認コード】を入力。

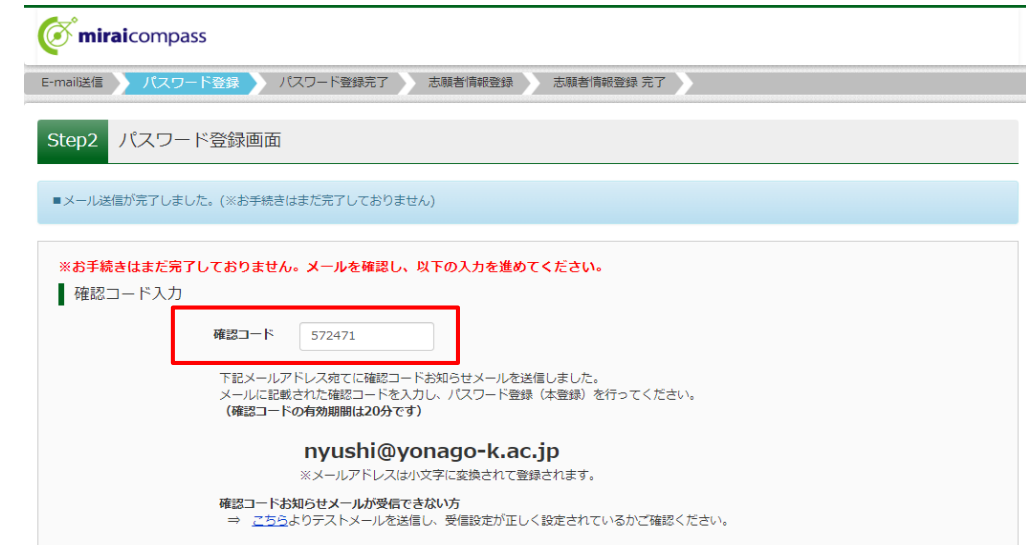

5.記載してある条件を満たすように「パスワード」を入力。

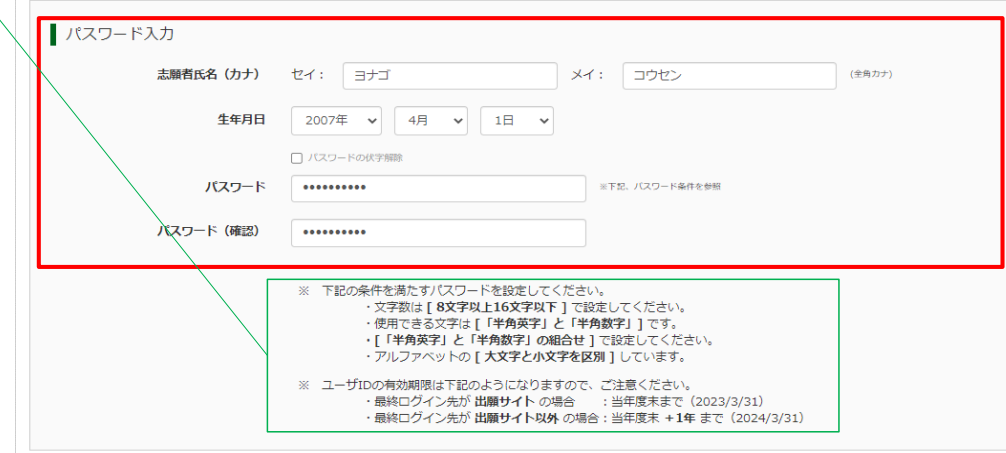

- 6.「mcID(共通ID)として登録する」についてどちらかを選択。 ※どちらを選択されても問題ありません。
- 7.利用規約を確認いただき、「同意する」にチェック。
- 8.「登録」をクリック。

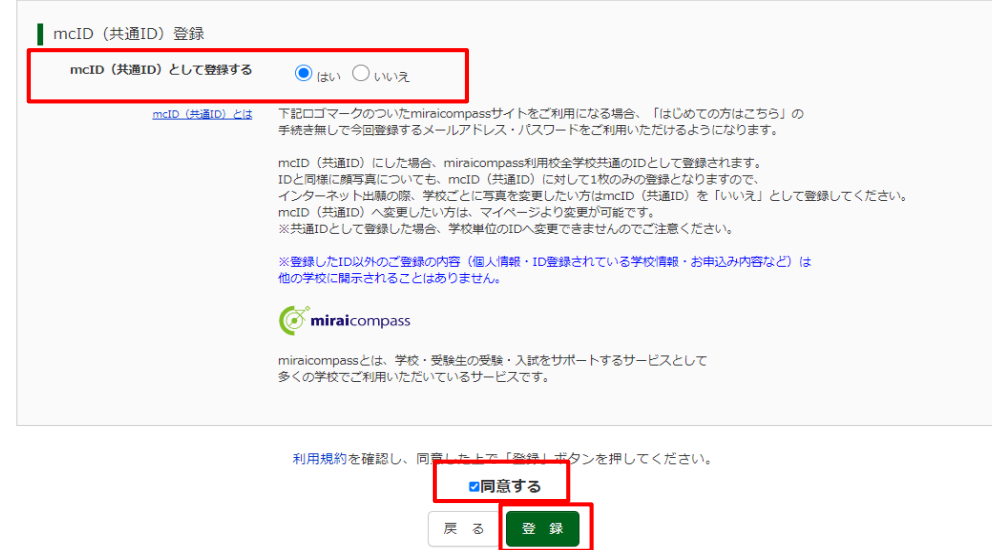

9. 登録完了メールが届きます。

差出人 mirai-compass@e-shiharai.net <mirai-compass@e-shiharai.net>

件名【インターネット出願】【米子工業高等専門学校 (テスト)】本登録完了のお知らせ 宛先 入試係會

nyushi@yonago-k.ac.jp 様

この度は、インターネット出願にご登録いただき、誠に有り難うございました。 本登録が完了しました。インターネット出願をご利用いただけるようになります。

米子工業高等専門学校(テスト) ID : <u>nyushi@yonago-k.ac.jp</u>

下記のURLをクリックし、インターネット出願サイトへアクセスしてください。 【インターネット出願サイト】 https://regre.mirai-compass.net/usr/yngkosmh/common/login.jsf

手順2 ユーザ情報登録を行う(任意)

1.「ユーザ情報登録へ」をクリック。(こちらの手順を省略してログインすることも可能です。) ※ユーザ情報を登録することで出願申込時の入力を省略することができます。

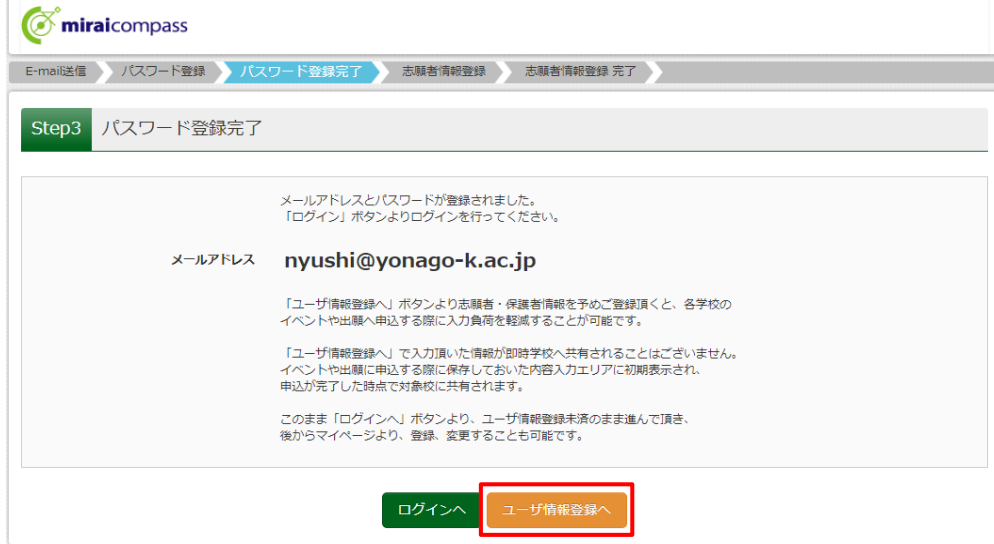

2.「志願者情報」「保護者情報」を入力後に「登録」をクリック。

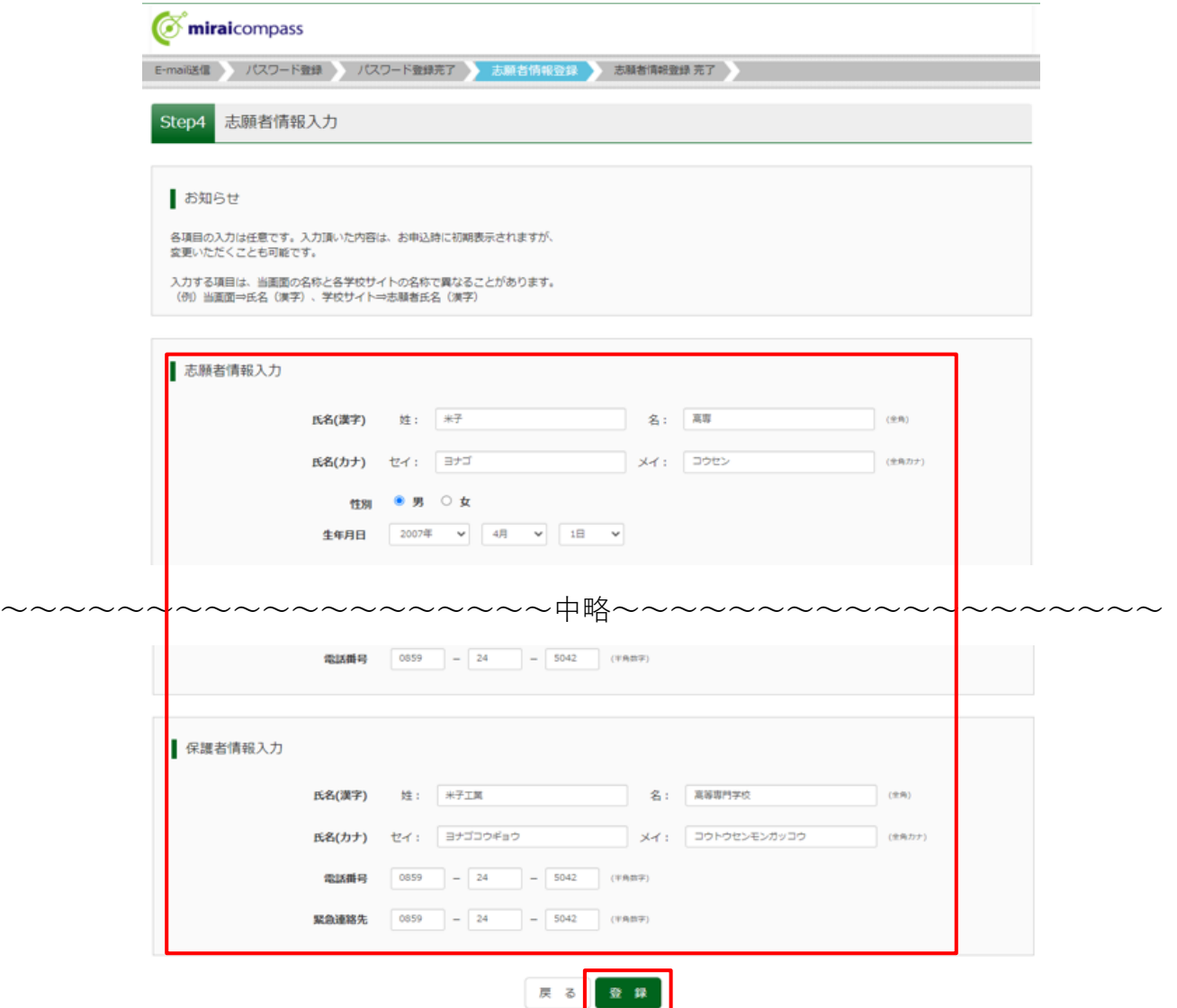

## 3.登録完了後、「ログインへ」をクリック。

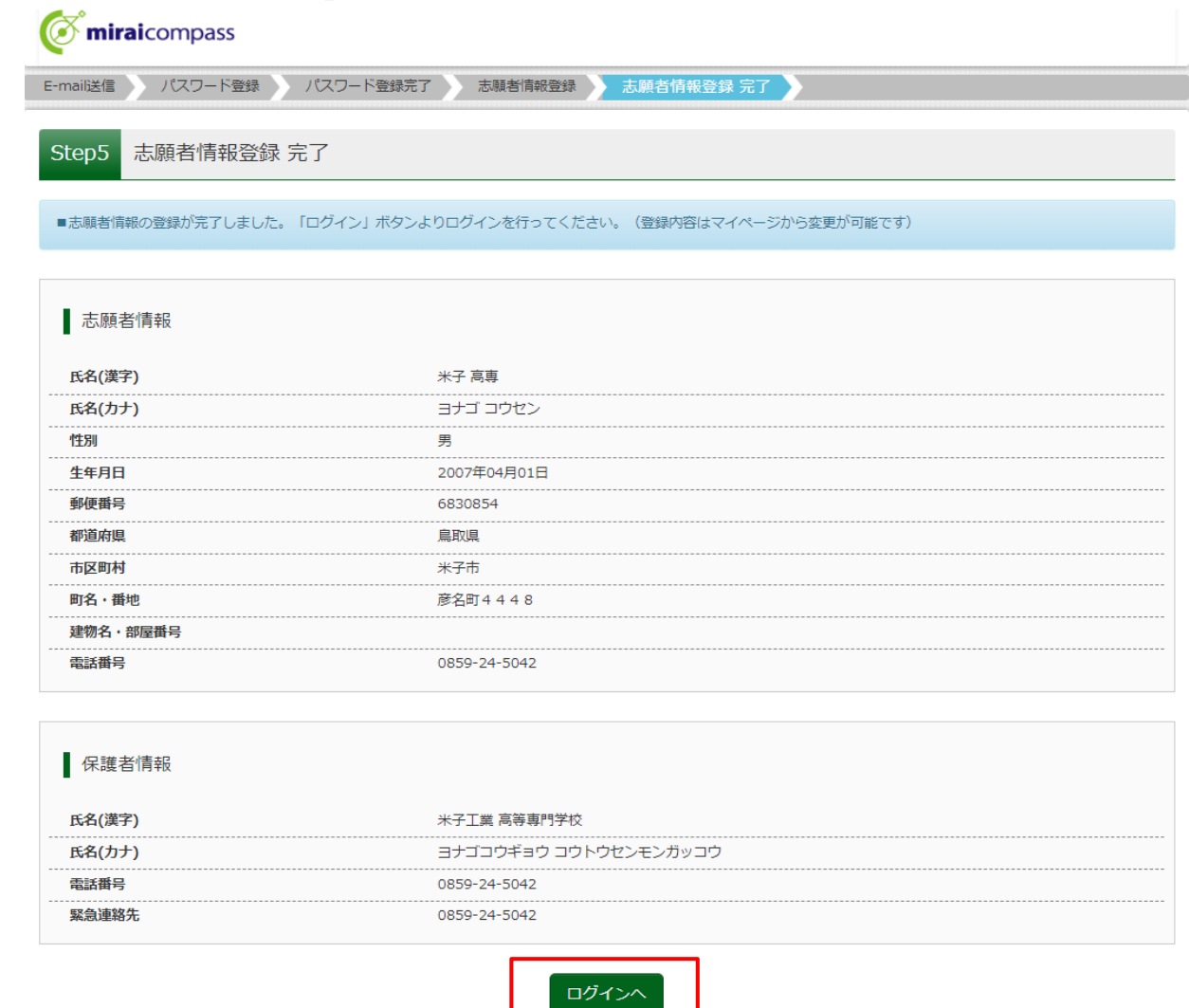

T

## **(番外) 双子等兄弟姉妹の登録方法について**

兄弟姉妹が同時に出願する場合、以下の2通りの方法があります。

① ID(メールアドレス)を複数用意する。

登録手順については、「1. ID(メールアドレス)登録」と同じ流れです。

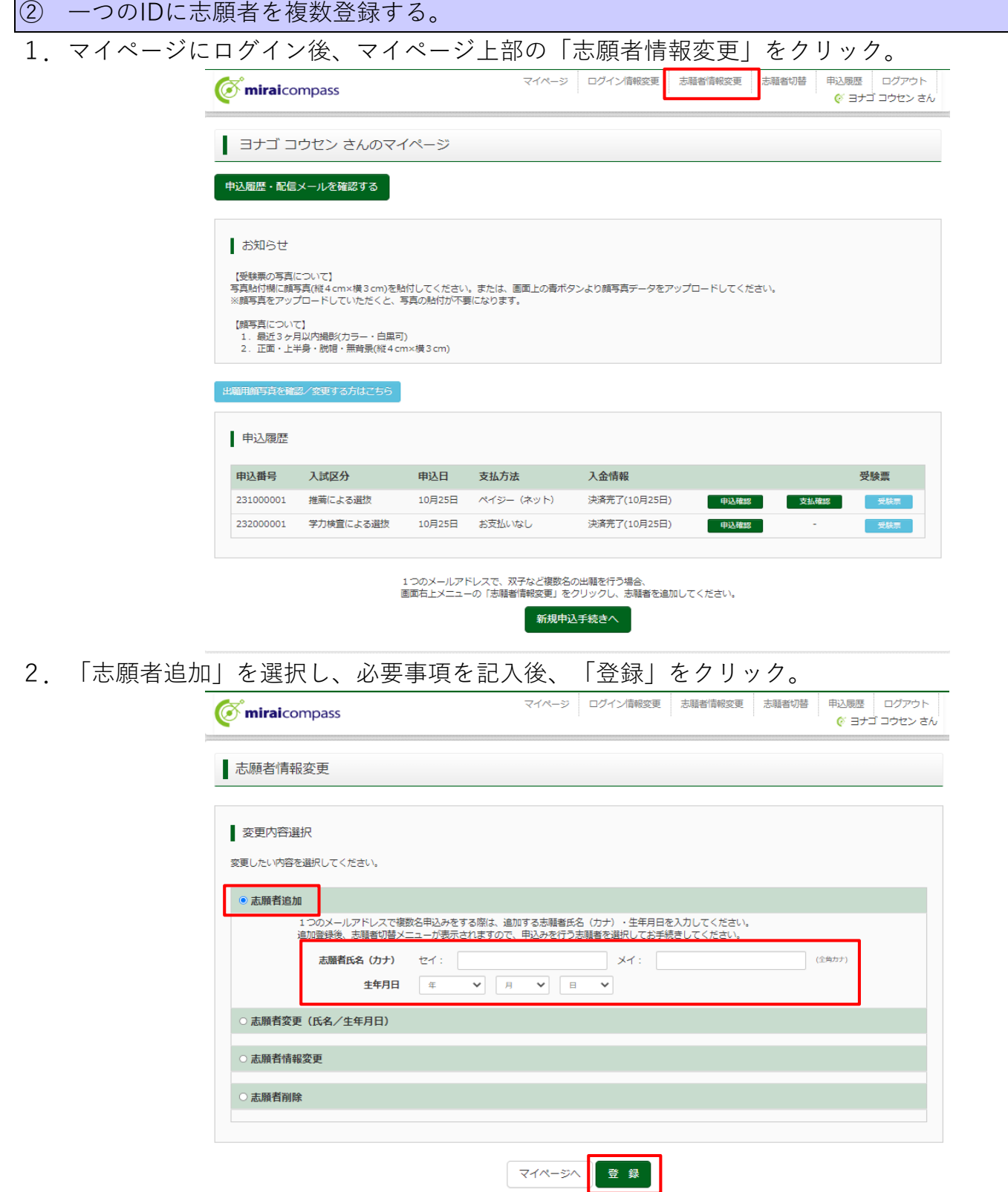

3.志願者を切り替えたい場合は、「志願者切替」をクリックしてください。

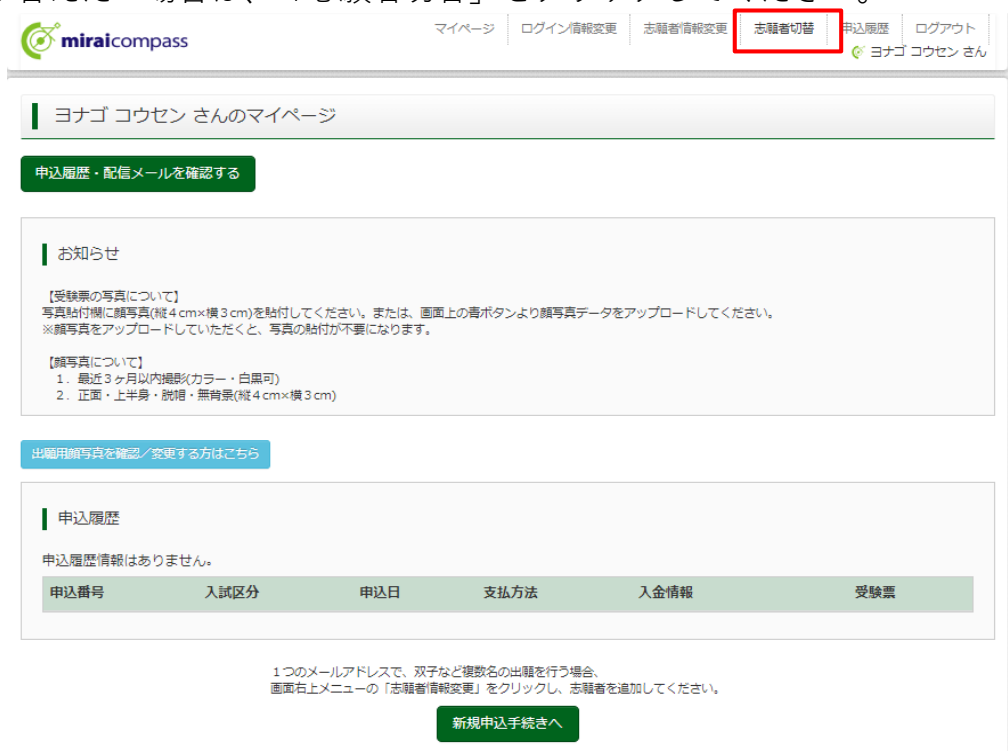

下記のように複数名表示されますので、適宜切り替えて出願してください。

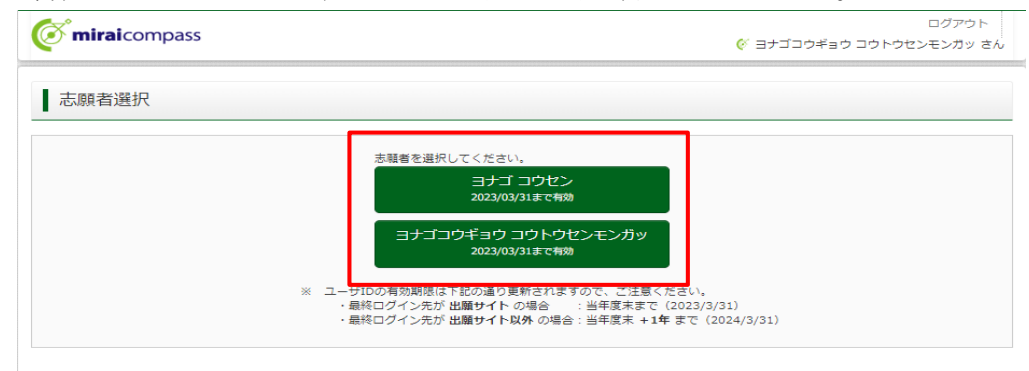